# **HOW TO by D-Link**

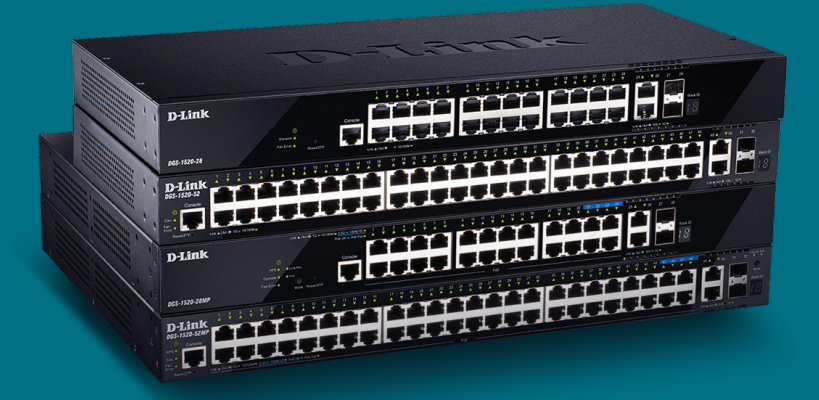

# **Cómo Configurar Private Vlan (Smart & Managed Switches)**

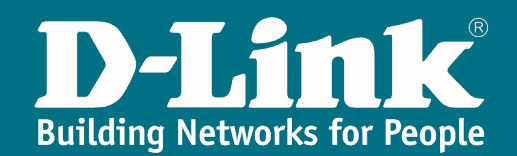

## **Private Vlan**

En el mundo del networking, un escenario muy habitual trata sobre el **aislamiento** de algunas redes a las que queremos brindar el acceso a ciertos recursos **compartidos** y, en cambio, no queremos otorgarle esos mismos derechos de acceso o conectividad hacia otras zonas de nuestra topología por considerarlas más **privadas**.

En dichos casos, una de las posibles soluciones a implementar para lograr el mencionado propósito sería emplear la característica de **private vlan**.

Gracias a esta feature, podremos lograr que varias **vlans** diferentes tengan visibilidad hacia una que denominemos **común** a todas. Y, al mismo tiempo, dentro de esas **vlans** podremos diferenciar a las que deseemos otorgarles **conectividad** intra vlan, así como a las que no queramos que sus usuarios se vean entre sí.

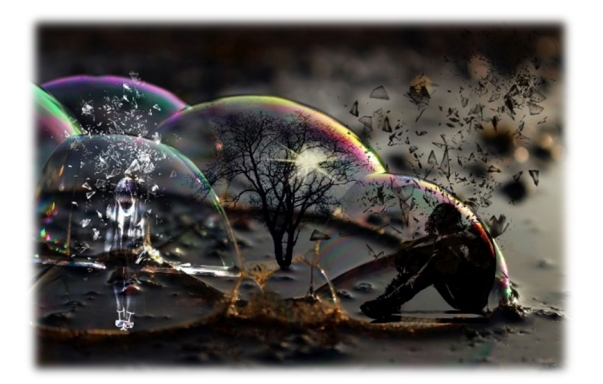

#### **D-Link Switches**

Desde **D-Link** no dejamos de trabajar para presentaros todas las soluciones posibles para los distintos escenarios que los técnicos de redes os podéis encontrar en vuestro día a día. Es por ello que, ya desde nuestra gama **Smart**, hemos incluido esta útil característica que de tanta valía os puede resultar.

En concreto, está incluida en todas estas familias:

 $\checkmark$  Familia Smart Managed Switches:

**DGS-1520**

 $\checkmark$  Familia Managed/Data Center Switches:

**DGS-3130** / **DGS-3630**

**DXS-3400** / **DXS-3610** / **DXS-5000**

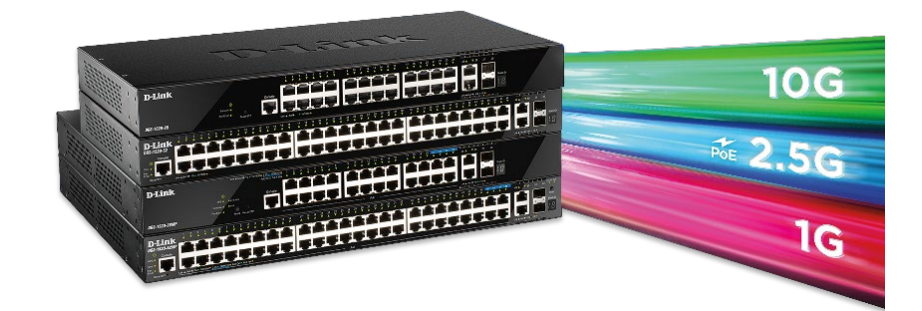

## **¿Cómo se implementa por WEB UI?**

En primera instancia, procederemos a dar de alta las diferentes **VLANs** desde el menú: L2 Features >> VLAN >> 802.1Q VLAN

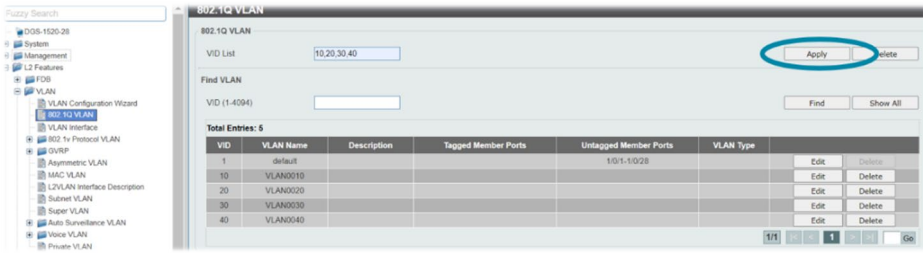

A continuación, editamos los **nombres** de las **VLANs** creadas: L2 Features >> VLAN >> 802.1Q VLAN

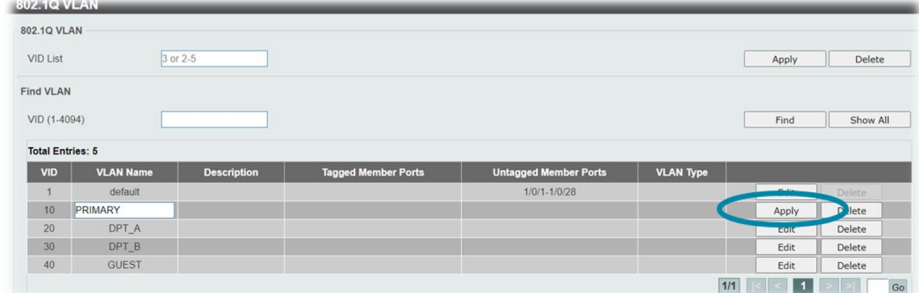

Podemos, incluso, añadir una **descripción** a cada una para aumentar el detalle de información proporcionada y que, seguro, será de utilidad en el futuro. Para ello, debemos ir al menú: L2 Features >> VLAN >> L2VLAN Interface Description

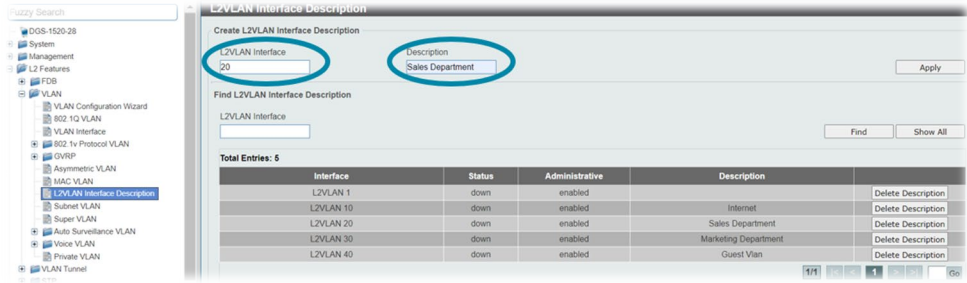

En el menú de **Private VLAN** editaremos las diferentes VLANs **primarias** y **secundarias**: L2 Features >> VLAN >> Private VLAN

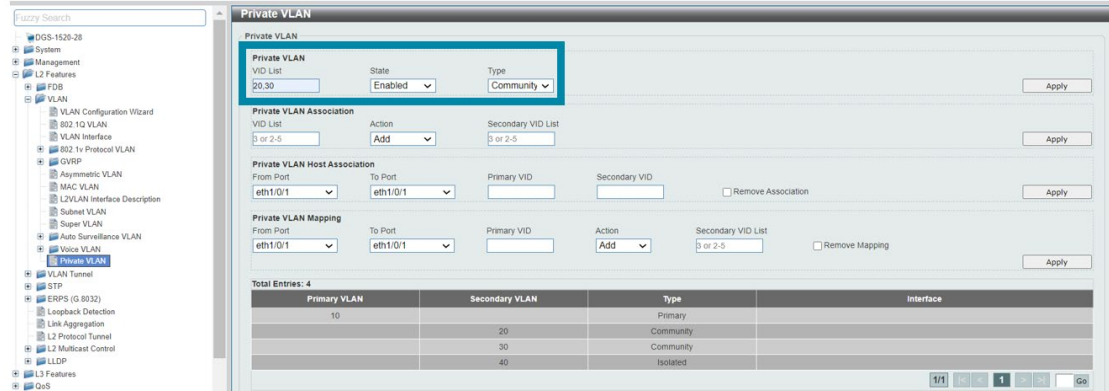

Ahora, procederemos con la **asociación** entre las VLANs **primarias** y **secundarias** entre sí: L2 Features >> VLAN >> Private VLAN

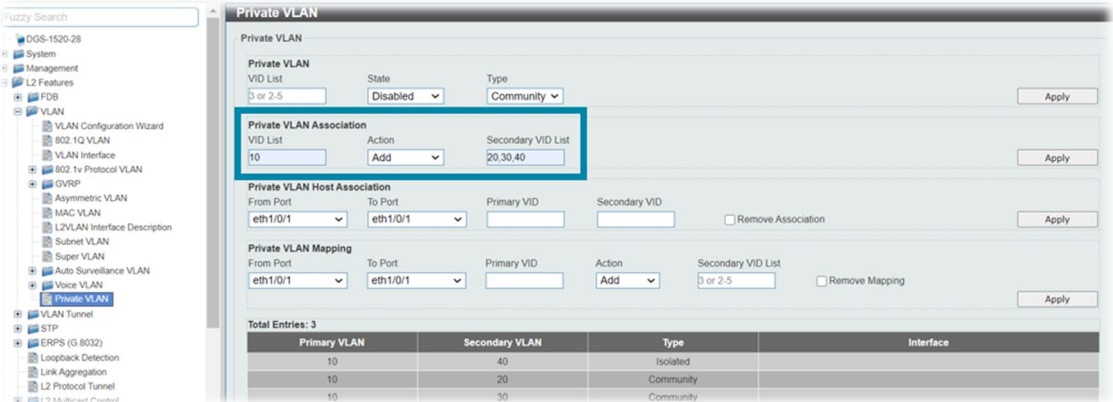

Los puertos que pertenezcan a las VLANs **secundarias** los configuraremos en modo **host** y los puertos que pertenezcan a las VLANs **primarias** en modo **promiscuous**: L2 Features >> VLAN >> VLAN Interface

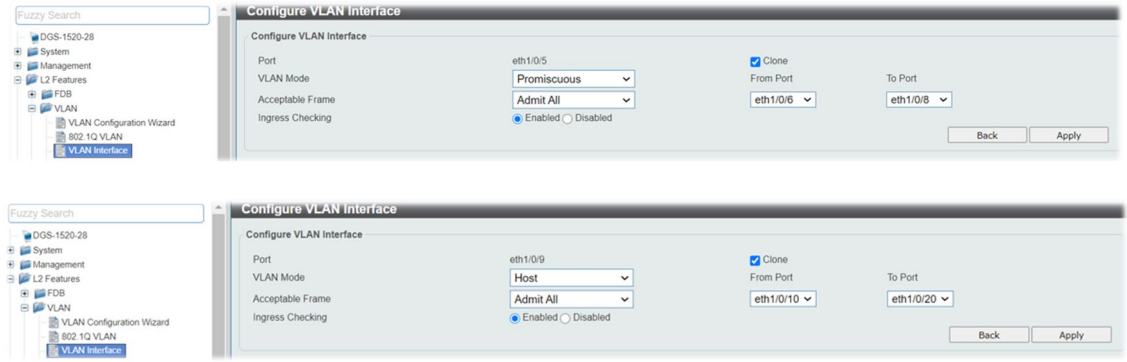

Vinculamos los puertos **host** a sus respectivas VLANs **secundarias** asociándolos a su vez a su VLAN **primaria** correspondiente:

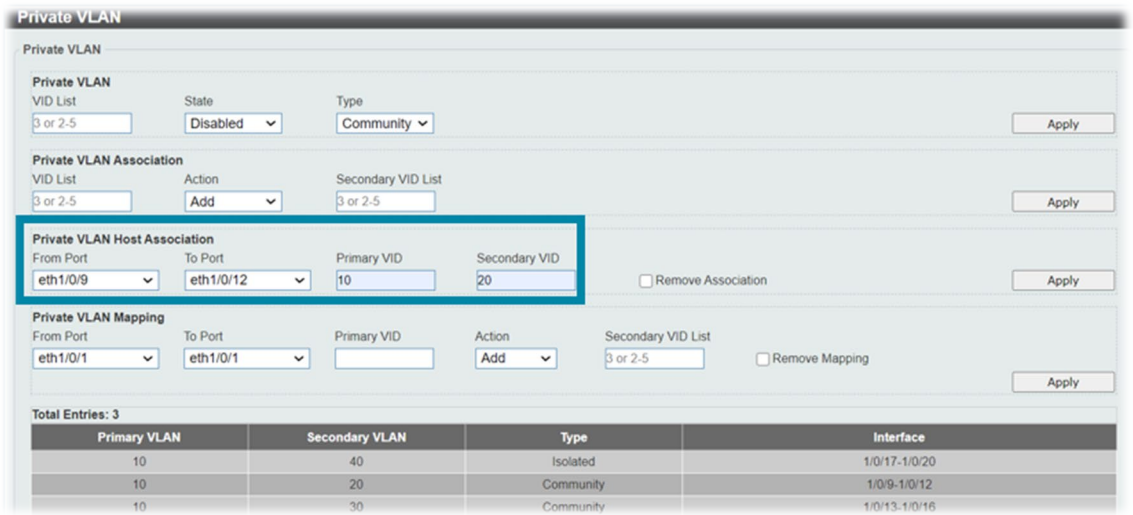

L2 Features >> VLAN >> Private VLAN

Por último, haremos lo propio con los puertos de tipo **promiscuous**, especificando el mapping entre la vlan **primaria** a la que pertenecen y las **secundarias** a las que dichos puertos tendrán visibilidad: L2 Features >> VLAN >> Private VLAN

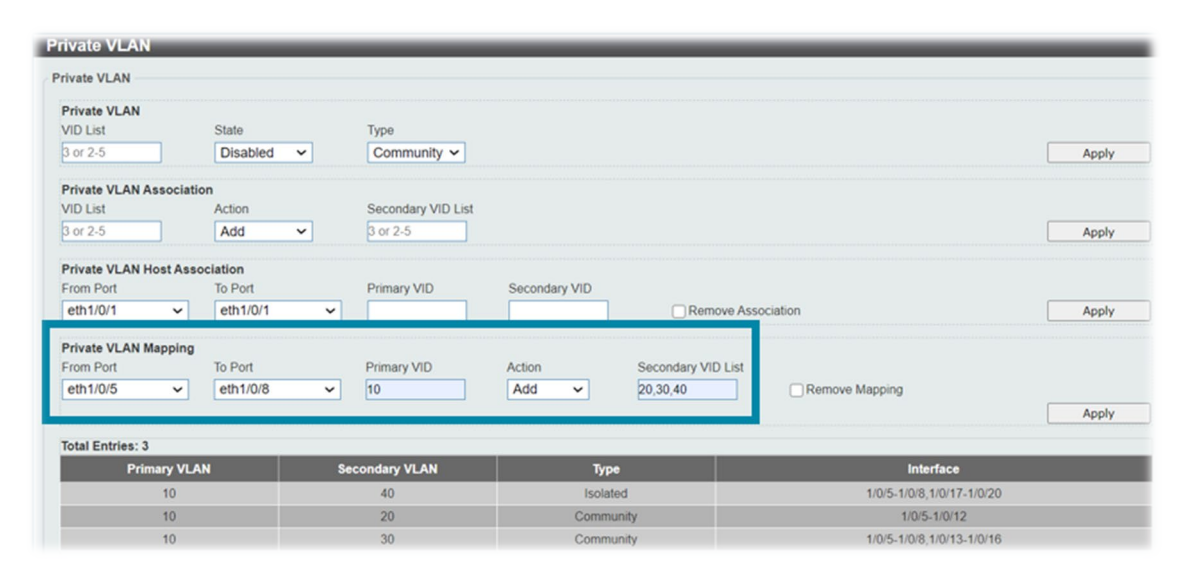

#### **¿Cómo se implementa por CLI?**

Los pasos son similares a los mencionados para la **interfaz gráfica**. A continuación, describimos los **comandos** que se han de ejecutar:

En primera instancia, procederemos a dar de alta las diferentes **VLANs**:

Switch#configure terminal Switch(config)#vlan 10,20,30,40

> DGS-1520-28#configure terminal DGS-1520-28 (config) #vlan 10,20,30,40  $DGS-1520-28 (config-vlan)$ #

A continuación, editamos los **nombres** de las **VLANs** creadas:

```
Switch(config)#vlan 10
Switch(config-vlan)#name PRIMARY
Switch(config-vlan)#vlan 20
Switch(config-vlan)#name DPT_A
Switch(config-vlan)#vlan 30
Switch(config-vlan)#name DPT_B
Switch(config-vlan)#vlan 40
Switch(config-vlan)#name GUEST
```
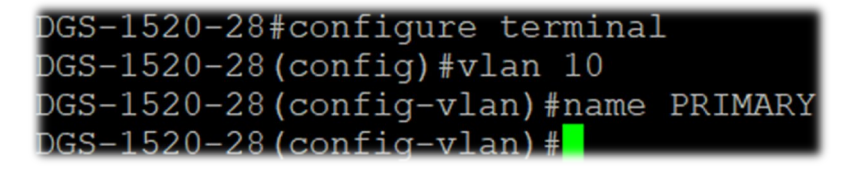

Podemos, incluso, añadir una **descripción** a cada una para aumentar el detalle de información proporcionada y que, seguro, será de utilidad en el futuro:

Switch(config)#interface l2vlan 10 Switch(config-if)#description Internet Switch(config-if)#interface l2vlan 20 Switch(config-if)#description Sales Department Switch(config-if)#interface l2vlan 30 Switch(config-if)#description Marketing Deparment Switch(config-if)#interface l2vlan 40 Switch(config-if)#description Guest Vlan

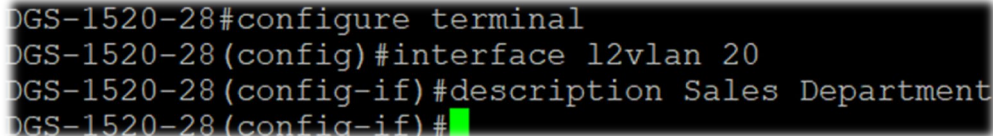

Ahora, editaremos las diferentes VLANs **primarias** y **secundarias**:

```
Switch(config)#vlan 10
Switch(config-vlan)#private-vlan primary
Switch(config-vlan)#vlan 20,30
Switch(config-vlan)#private-vlan community
Switch(config-vlan)#vlan 40
Switch(config-vlan)#private-vlan isolated
```
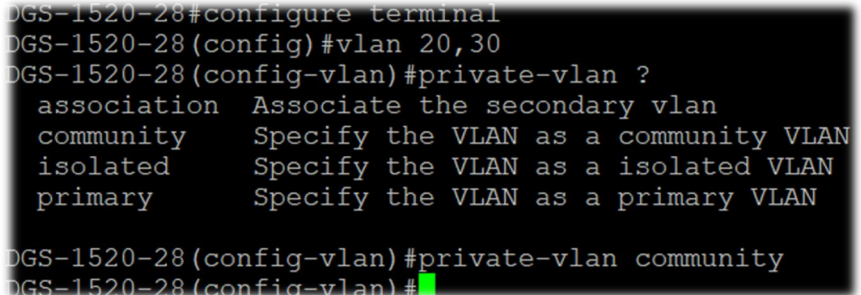

Procederemos con la **asociación** entre las VLANs **primarias** y **secundarias** entre sí:

```
Switch(config)#vlan 10
Switch(config-vlan)#private-vlan association add 20,30,40
```

```
28#configure terminal
GS-1520-28 (config) #vlan 10
GS-1520-28(config-vlan)#private-vlan association add 20,30,4
   1520 - 28 (config-ylan)
```
Los puertos que pertenezcan a las VLANs **secundarias** los configuraremos en modo **host** y los puertos que pertenezcan a las VLANs **primarias** en modo **promiscuous**:

```
Switch(config)#interface range ethernet 1/0/5-8
Switch(config-if-range)#switchport mode private-vlan promiscuous
Switch(config-if-range)#interface range ethernet 1/0/9-20
Switch(config-if-range)#switchport mode private-vlan host
```
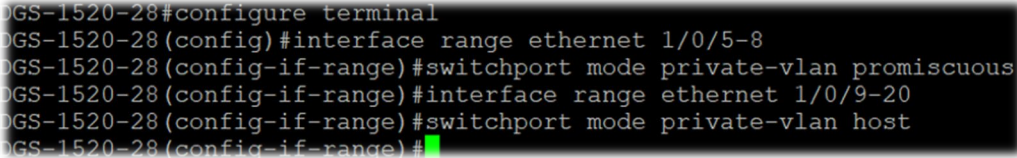

Vinculamos los puertos **host** a sus respectivas VLANs **secundarias** asociándolos a su vez a su VLAN **primaria** correspondiente:

```
Switch(config)#interface range ethernet 1/0/9-12
Switch(config-if-range)#switchport private-vlan host-association 10 20
Switch(config-if-range)#interface range ethernet 1/0/13-16
Switch(config-if-range)#switchport private-vlan host-association 10 30
Switch(config-if-range)#interface range ethernet 1/0/17-20
Switch(config-if-range)#switchport private-vlan host-association 10 40
```
GS-1520-28#configure terminal OGS-1520-28 (config)#interface range ethernet 1/0/9-12 OGS-1520-28(config-if-range)#switchport private-vlan host-association 10 20

Por último, haremos lo propio con los puertos de tipo **promiscuous** especificando el mapping entre la vlan **primaria** a la que pertenecen y las **secundarias** a las que dichos puertos tendrán visibilidad:

```
Switch(config)#interface range ethernet 1/0/5-8
Switch(config-if-range)#switchport private-vlan mapping 10 add 20,30,40
```
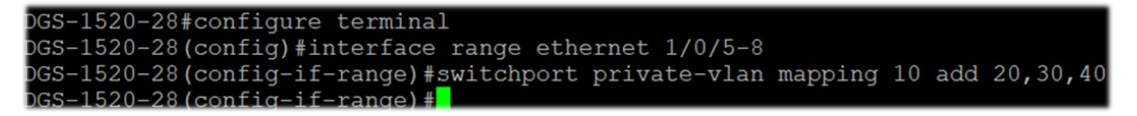

#### Podemos visualizar el **resultado** de nuestra configuración de forma muy sencilla:

```
Switch# show vlan private-vlan
```
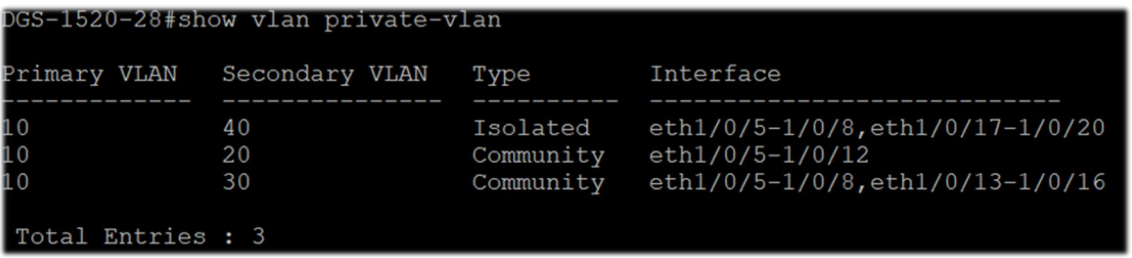

#### **¿Quieres que te asesoremos?**

Si tienes proyectos relacionados con el contenido de este eBook, desde **D-Link** te ofrecemos diversas vías de contacto directo para que podamos **asesorarte** y ofrecerte la mejor solución, siempre sin compromiso y con la garantía del **soporte técnico** desde el propio fabricante.

E-mail: [es-sales@dlink.com](mailto:es-sales@dlink.com)

Web (con chat de soporte preventa): <https://eu.dlink.com/es/es/empresas/switches>

Si eres reseller, integrador o proveedor de servicios TI puedes darte de alta en nuestro Programa de Canal **VIP+**. Tendrás multitud de ventajas y es gratuito (el proceso de alta es online).

Más información aquí: <https://eu.dlink.com/es/es/partner-login>